## Anleitung Exchange zu Outlook hinzufügen

## **Suchen Sie Outlook im Appstore. Installieren sie die App.**

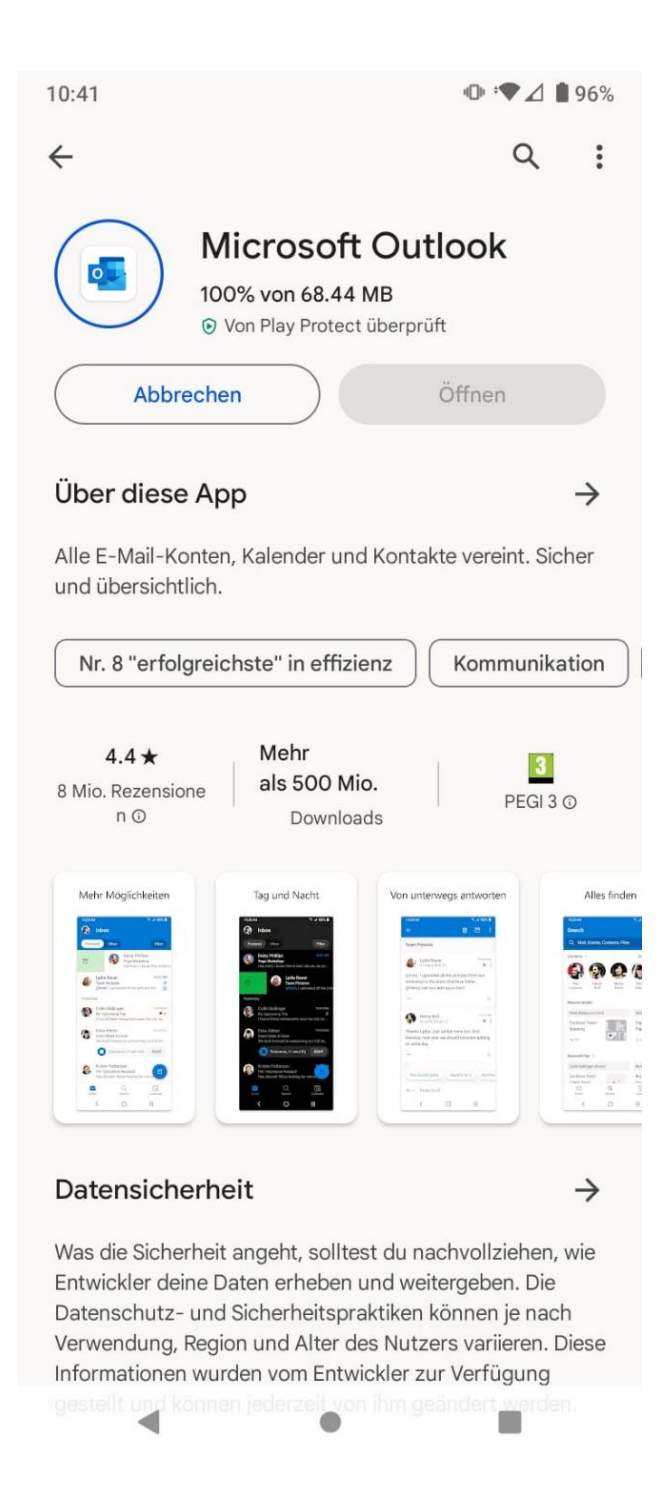

## **1.Öffnen Sie die Outlook App. Klicken Sie auf** (Konto hinzufügen) **2.Geben Sie nun Ihre E-Mail Adresse ein und tippen Sie auf** "weiter" **3. Klicken Sie auf das Häckchen.oder auf Weiter**

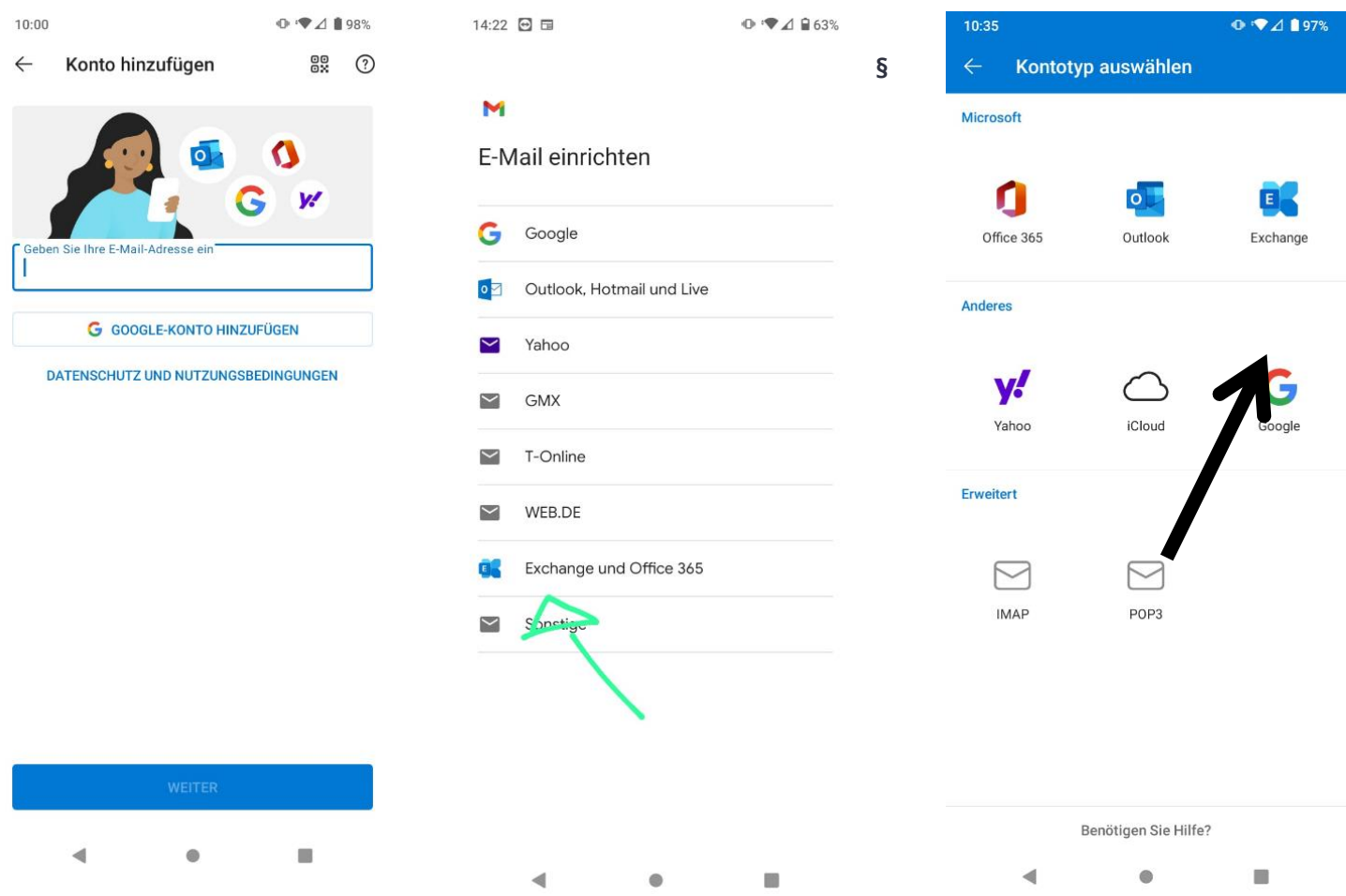

## Die angaben erhalten sie Per Mail von Unserem Team.

- 2. 2.Tippen Sie auf "Erweiterte Einstellungen
- 3. Geben Sie Ihre E-Mail Adresse ein
- 4. Geben Sie als Servername IHR SERVER NAME ein
- 5. Geben Sie nochmals IHRE DOMÄNE ein
- 6. Geben Sie Ihr E-Mail Passwort ein
- 7. Tippen Sie auf das Häckchen

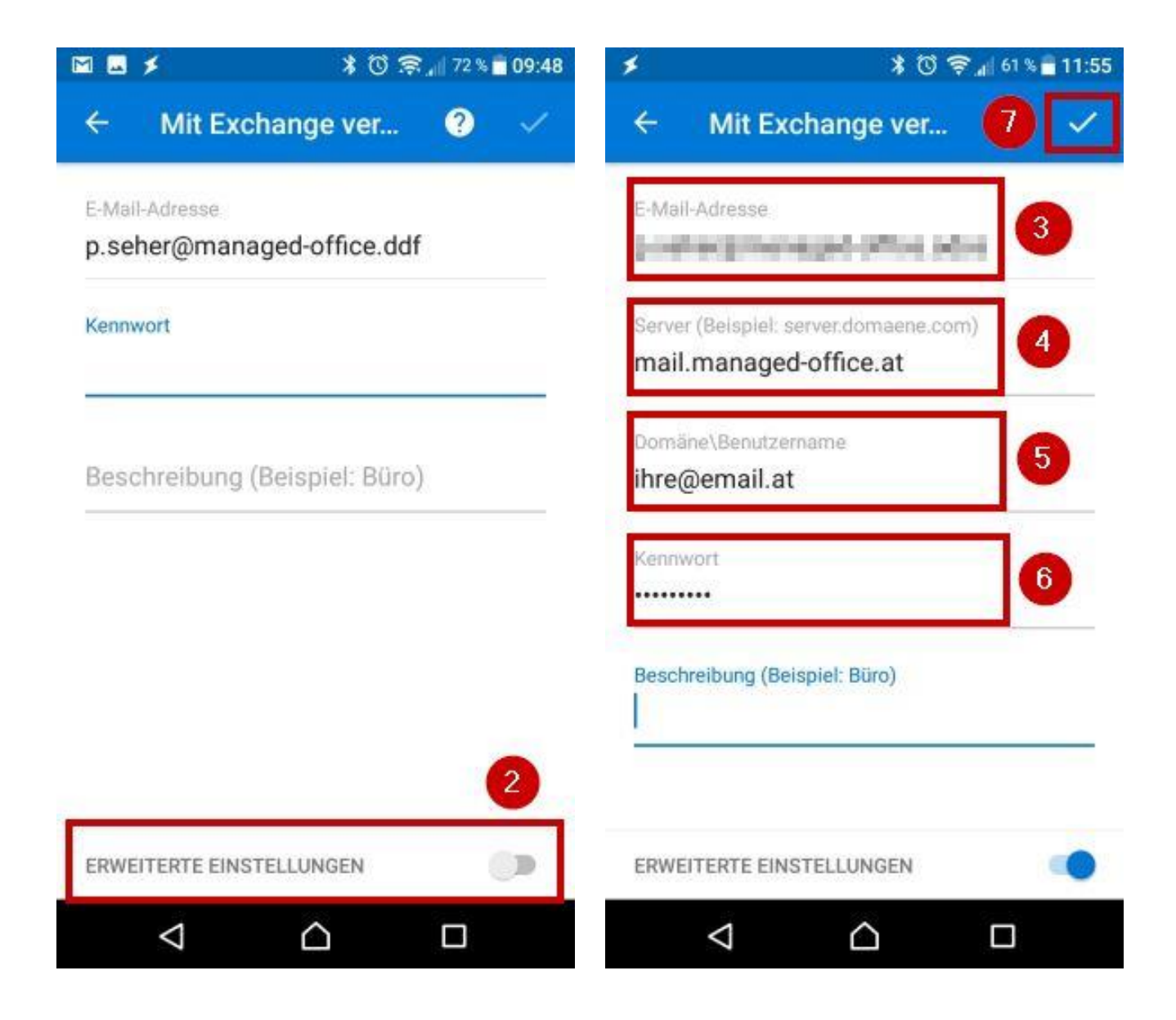